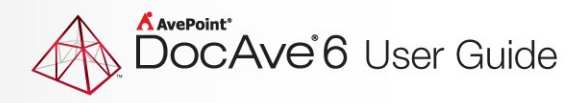

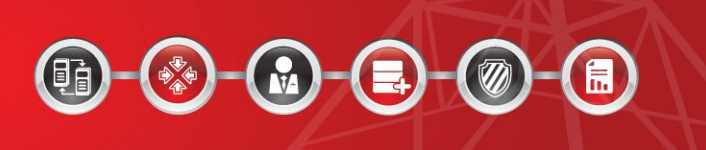

# **AvePoint High Speed Migration Supplementary Tools**

**User Guide**

**Issued July 2016**

The Enterprise-Class Management Platform for SharePoint Governance

# **Table of Contents**

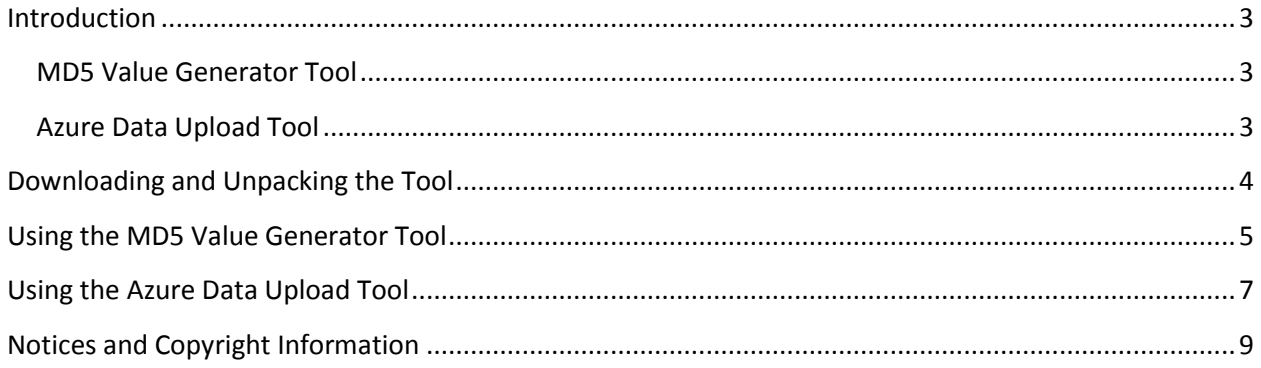

# <span id="page-2-0"></span>**Introduction**

To streamline the high speed migration process, AvePoint created the following supplementary tools.

#### <span id="page-2-1"></span>**MD5 Value Generator Tool**

If performing an offline migration, you can use the Microsoft Azure Import/Export tool to copy the exported data to the physical device that you are going to ship to a Microsoft Azure data center. After you ship the physical device and the data in the device has been uploaded to a Microsoft Azure data center, you may find that the uploaded data in a Microsoft Azure data center may not have MD5 hash values.

Data in a Microsoft Azure data center with incorrect MD5 hash values or without MD5 hash values cannot be copied to SharePoint Online, so you must update these MD5 hash values using AvePoint's MD5 Value Generator tool. This tool should be used before uploading data from Microsoft Azure to SharePoint Online.

The MD5 Value Generator tool:

- Updates all data in a Microsoft Azure data center with new MD5 hash values.
- Keeps any existing MD5 hash values (for example, hash values that were created by a third-party tool) of BLOBs in a Microsoft Azure data center, and creates MD5 hash values for BLOBs that do not have MD5 hash values.

#### <span id="page-2-2"></span>**Azure Data Upload Tool**

After running a SharePoint High Speed Migration Export job, users have to manually create BLOB containers in a Microsoft Azure data center and upload exported data to the BLOB containers as BLOBs prior to importing them to SharePoint Online. To help with the container creation and upload steps, AvePoint provides the Azure Data Upload tool to automate the container creation process and data upload process. This tool uses Azure APIs, so it can generate unique MD5 hash values for each BLOB in a Microsoft Azure data center.

## <span id="page-3-0"></span>**Downloading and Unpacking the Tool**

Refer to the instructions below to download and configure the package:

- 1. Download the **MD5\_Stand\_alone\_Tool.zip** file by contacting an AvePoint representative for links to this package.
- 2. Copy the **MD5\_Stand\_alone\_Tool.zip** file to any server with a working network connection.
- 3. Extract the **MD5\_Stand\_alone\_Tool.zip** file on the server. The **WAImportExportMD5.exe** and **AzureDataUpload.exe** files appear in the extracted folder.

### <span id="page-4-0"></span>**Using the MD5 Value Generator Tool**

After SharePoint or file system data is exported by a SharePoint or File System High Speed Migration Export job, you can use the Microsoft Azure Import/Export tool to copy the exported data to the hard drives you are going to ship to Microsoft Azure. After the data in hard drives has been uploaded to Microsoft Azure, the uploaded data in Microsoft Azure may not have MD5 hash values.

Using this tool, you can generate MD5 hash values for the data in Microsoft Azure before copying it to SharePoint Online using a SharePoint or File System High Speed Migration Import job.

**\*Note**: The user who runs this tool must have at least **Read** and **Write** permissions to the storage location.

**\*Note**: There is help information on how to use this tool. To view the help, enter WAImportExportMD5.exe -?, and then press **Enter** on the keyboard.

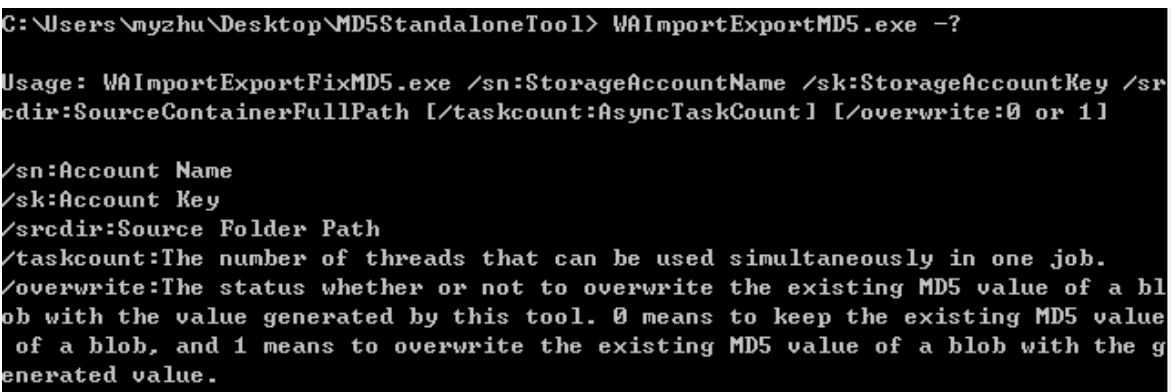

**Figure 1: The MD5 Value Generator tool usage.**

- 1. On the server where the extracted **WAImportExportMD5.exe** folder resides, right-click **Command Prompt**, and then select **Run as administrator**. The **Administrator: Command Prompt** pop-up window appears.
- 2. In the pop-up window, enter the following commands to use the MD5 Value Generator tool:
	- a. Enter cd, enter the full path of the extracted folder, and then press **Enter** on the keyboard.
	- b. Enter the following commands:

```
WAImportExportMD5.exe /sn:AccountName /sk:AccountKey 
/srcdir:SourceFolderPath /taskcount:10 /overwrite:0
```
: \Users\myzhu\Desktop\MD5StandaloneTool> \\AImportExportMD5.exe /sn:AccountName /sk:AccountKey /srcdir:SourceFolderPath /taskcount:10 /overwrite:0

 **Figure 2: The MD5 Value Generator tool commands.**

- o **sn:AccountName** The name of an account that can access Microsoft Azure. Replace **Account Name** with your own account name.
- o **sk:AccountKey** The account key. Replace **Account Key** with your own Azure account key.
- o **srcdir:SourceFolderPath** The full path of the source storage location that the data was copied from using the Microsoft Azure Import/Export tool.
- o **taskcount:10** The number of threads that can be used simultaneously in one job. The default value is **10**.

**\*Note**: More threads result in a faster job, but may affect the performance of the server depending upon your hardware configuration.

- o **overwrite:0** The conflict resolution for MD5 hash values.
	- **1** means to overwrite the existing MD5 hash value of a BLOB with the value generated by this tool. In most cases, AvePoint recommends overwriting all existing MD5 values (if any) with values generated by this tool.
	- **0** means to keep the existing MD5 hash values for BLOBs, and only apply a new hash value to BLOBs that do not already have one. The default value is **0**. Use this method only if you are certain that the MD5 values generated by a third-party tool are correct.
- 3. Press **Enter** on the keyboard to run the tool.
- 4. After the job completes, a **logs.txt** file will be automatically generated in the same directory as the tool.

## <span id="page-6-0"></span>**Using the Azure Data Upload Tool**

The Azure Data Upload tool is recommended for SharePoint High Speed Migrations.

After SharePoint data has been exported by a SharePoint High Speed Migration Export job, use this tool to automatically create BLOB containers in Microsoft Azure and to upload the exported data to the BLOB containers, as BLOBs, with a unique MD5 hash value for each BLOB. Data with MD5 hash values in Microsoft Azure can be imported to SharePoint Online using a SharePoint High Speed Migration Import job.

**\*Note**: The user who runs this tool must have at least **Read** and **Write** permissions to the storage location.

**\*Note**: There is help information on how to use this tool. To view the help, enter AzureDataUpload.exe -?, and then press **Enter** on the keyboard.

```
C:\Users\myzhu\Desktop\MD5StandaloneTool> AzureDataUpload.exe -?
```
Usage: AzureDataUpload.exe /sn:StorageAccountName /sk:StorageAccountKey /srcdir: SourceContainerFullPath [/jobid:SPMigrationHighSpeedExportJobID]

**'sn:Account Name** sk:Account Key' 'srcdir:Source Folder Path jobid:DocAve SharePoint High Speed Migration Export Job ID.

**Figure 3: The Azure Data Upload tool usage.**

- 1. On the server where the extracted **AzureDataUpload.exe** folder resides, right-click **Command Prompt**, and then select **Run as administrator**. The **Administrator: Command Prompt** pop-up window appears.
- 2. In the pop-up window, enter the following commands to use the Azure Data Upload tool:
	- a. Enter cd, enter the full path of the extracted folder, and then press **Enter** on the keyboard.
	- b. Enter the following commands.

```
AzureDataUpload.exe /sn:AccountName /sk:AccountKey 
/srcdir:SourceFolderPath /jobid:mh2016072001639348121
```
C:\Users\myzhu\Desktop\MD5StandaloneTool> AzureDataUpload.exe /sn:AccountName k:AccountKey /srcdir:SourceFolderPath /jobid:mh2016072001639348121

 **Figure 4: The Azure Data Upload tool commands.**

o **sn:AccountName** – The name of the account that can access Microsoft Azure. Replace **Account Name** with your own account name.

- o **sk:AccountKey** The account key. Replace **Account Key** with your own account key.
- o **srcdir:SourceFolderPath** The full path of the storage location where folders and files are exported by SharePoint High Speed Migration Export jobs.
- o **jobid:mh2016072001639348121 –** The ID of a SharePoint High Speed Migration Export job. The **jobid** parameter is optional.
	- **If the ID of a SharePoint High Speed Migration Export job is entered, the** exported folder and files in the storage location will be uploaded to Microsoft Azure as BLOB containers and BLOBs.
	- **If no value is entered for this parameter, all of the exported folders and** files of SharePoint High Speed Migration Export jobs in the storage location will be uploaded to Microsoft Azure.
- 3. Press **Enter** on the keyboard to run the tool.
- 4. After the job completes, an **AzureUpload.log** file will be automatically generated in the same directory as the tool.

**\*Note**: If a folder or file fails to be uploaded, the job will fail. The reason why the job fails will be recorded in the **AzureUpload.log** file.

# <span id="page-8-0"></span>**Notices and Copyright Information**

#### **Notice**

The materials contained in this publication are owned or provided by AvePoint, Inc. and are the property of AvePoint or its licensors, and are protected by copyright, trademark and other intellectual property laws. No trademark or copyright notice in this publication may be removed or altered in any way.

#### **Copyright**

Copyright ©2016 AvePoint, Inc. All rights reserved. All materials contained in this publication are protected by United States and international copyright laws and no part of this publication may be reproduced, modified, displayed, stored in a retrieval system, or transmitted in any form or by any means, electronic, mechanical, photocopying, recording or otherwise, without the prior written consent of AvePoint, 3 Second Street, Jersey City, NJ 07311, USA or, in the case of materials in this publication owned by third parties, without such third party's consent. Notwithstanding the foregoing, to the extent any AvePoint material in this publication is reproduced or modified in any way (including derivative works and transformative works), by you or on your behalf, then such reproduced or modified materials shall be automatically assigned to AvePoint without any further act and you agree on behalf of yourself and your successors, assigns, heirs, beneficiaries, and executors, to promptly do all things and sign all documents to confirm the transfer of such reproduced or modified materials to AvePoint.

#### **Trademarks**

AvePoint<sup>®</sup>, DocAve<sup>®</sup>, the AvePoint logo, and the AvePoint Pyramid logo are registered trademarks of AvePoint, Inc. with the United States Patent and Trademark Office. These registered trademarks, along with all other trademarks of AvePoint used in this publication are the exclusive property of AvePoint and may not be used without prior written consent.

Microsoft, MS-DOS, Internet Explorer, Office, Office 365, SharePoint, Windows PowerShell, SQL Server, Outlook, Windows Server, Active Directory, and Dynamics CRM 2013 are either registered trademarks or trademarks of Microsoft Corporation in the United States and/or other countries.

Adobe Acrobat and Acrobat Reader are trademarks of Adobe Systems, Inc.

All other trademarks contained in this publication are the property of their respective owners and may not be used without such party's consent.

#### **Changes**

The material in this publication is for information purposes only and is subject to change without notice. While reasonable efforts have been made in the preparation of this publication to ensure its accuracy, AvePoint makes no representation or warranty, expressed or implied, as to its completeness, accuracy, or suitability, and assumes no liability resulting from errors or omissions in this publication or from the use of the information contained herein. AvePoint reserves the right to make changes in the Graphical User Interface of the AvePoint software without reservation and without notification to its users.

AvePoint, Inc. Harborside Financial Center, Plaza 10 3 Second Street, 9th Floor Jersey City, New Jersey 07311 USA